# **BLACKBIRD REUNION 2011 ONLINE ELECTRONIC REGISTRATION INSTRUCTIONS**

**PLEASE NOTE: take a few minutes and read thru this entire document before you actually go on line to register. There are a few steps that might seem out of order the first time.**

Items you will need:

- your Blackbird Association member ID #
- a credit card or PayPal account
- a web browser with an internet connection

To access the online registration page, click on the following link, or copy it and paste it into your web browser:

http://members.habu.org/order.html

Once there you will see the following screen:

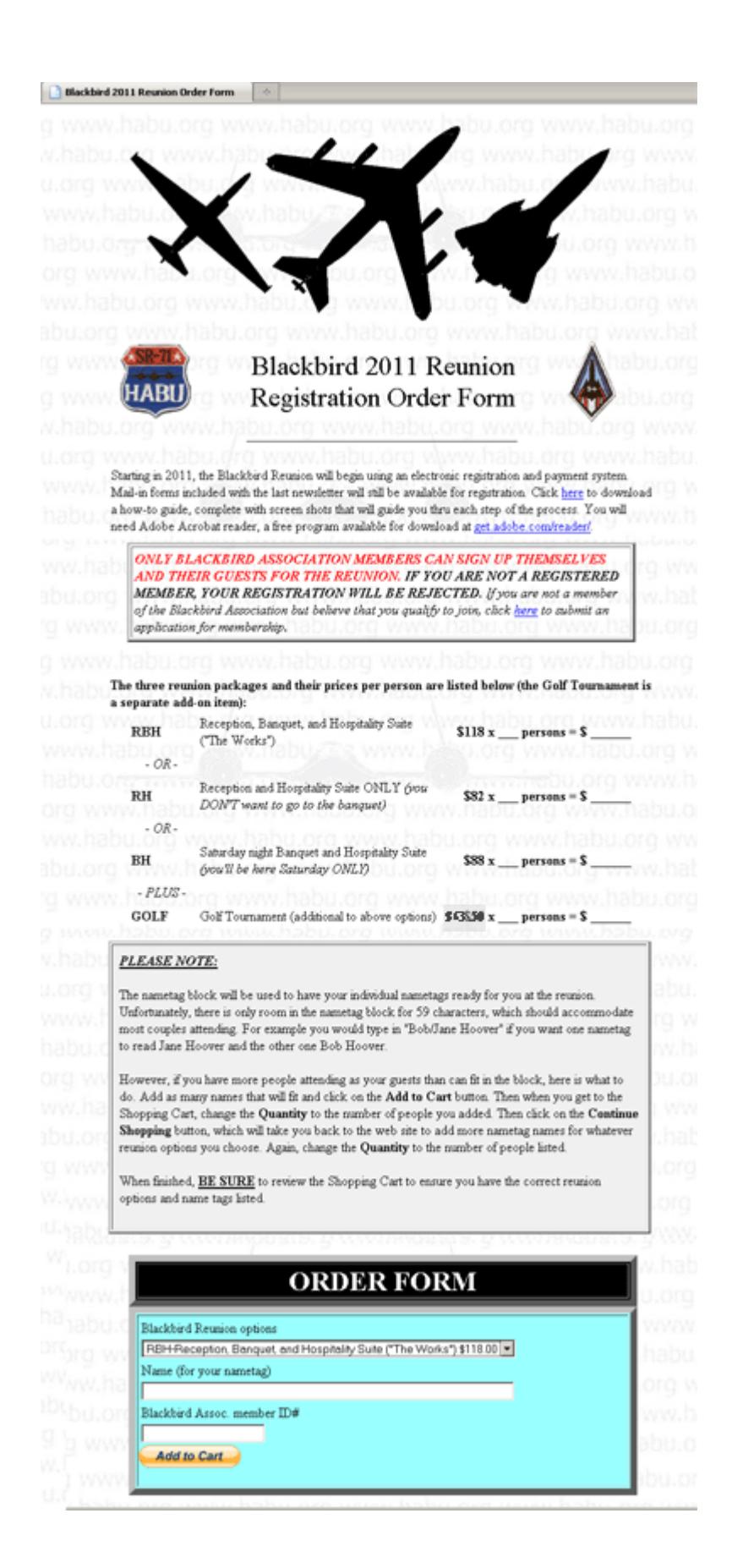

There are 3 different reunion packages, plus the optional golf tournament *(which is an add-on item and NOT included in the price of the other three reunion packages)*:

## **PACKAGE #1: RBH**

Reception, Banquet, and Hospitality Suite ("The Works") \$118 x  $persons = $$ 

### **PACKAGE #2: RH**

Reception and Hospitality Suite ONLY *(you DON'T want to go to the banquet)* \$82 x \_\_\_ persons = \$ \_\_\_\_\_\_

### **PACKAGE #3: BH**

Saturday night Banquet and Hospitality Suite *(you'll be here Saturday ONLY)* \$88 x \_\_\_ persons = \$ \_\_\_\_\_\_

*OPTIONAL* **GOLF** = Golf Tournament *(additional to above package choice)* **\$63.50** x persons = \$

Once you've decided which package and options you want, scroll down to the bottom of the page, where you see the order form box:

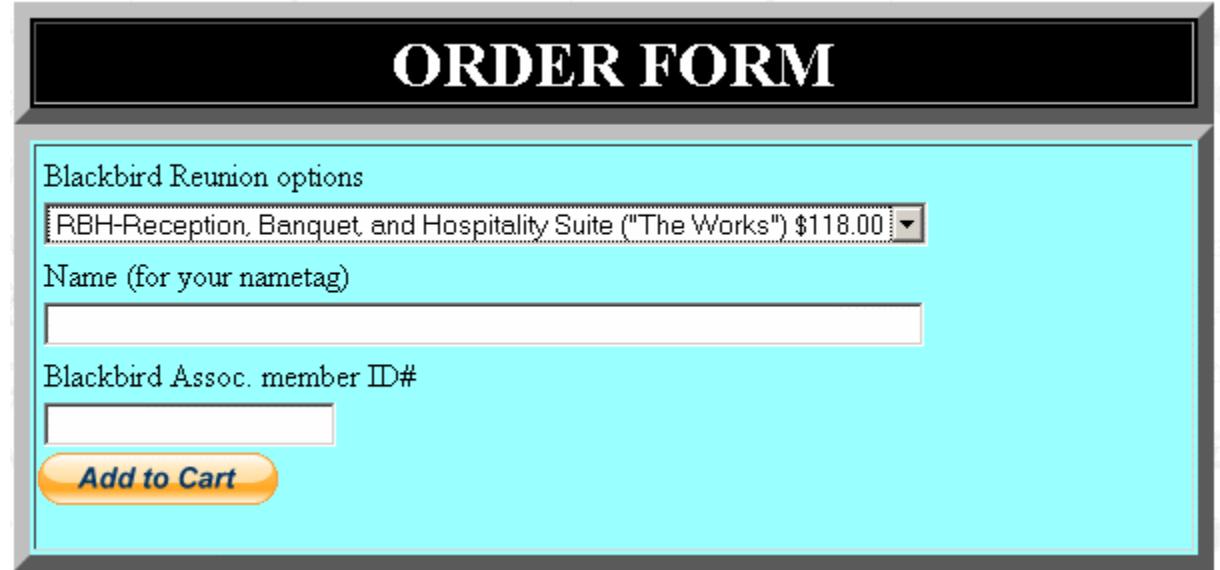

**Step 1.** Click on the drop-down under Blackbird Reunion options, and choose the package you want (the default is the complete package). Enter the names in the nametag block for you and your guests. This will be used to have your individual

nametags ready for you at the reunion.

Unfortunately, there is only room in the nametag block for 59 characters, which should accommodate most couples attending. For example you would type in "Bob/Jane Hoover" if you want one nametag to read Jane Hoover and the other one Bob Hoover.

*NOTE: This example is for ordering a single package. If you are ordering multiple packages for different guests, or have more than 3 guests, there are additional instructions at Step 5 in this document.*

Fill in your Blackbird Association member ID# in the last field, then click on the **Add to Cart** button. This will take you to the PayPal site, where you'll see something like this:

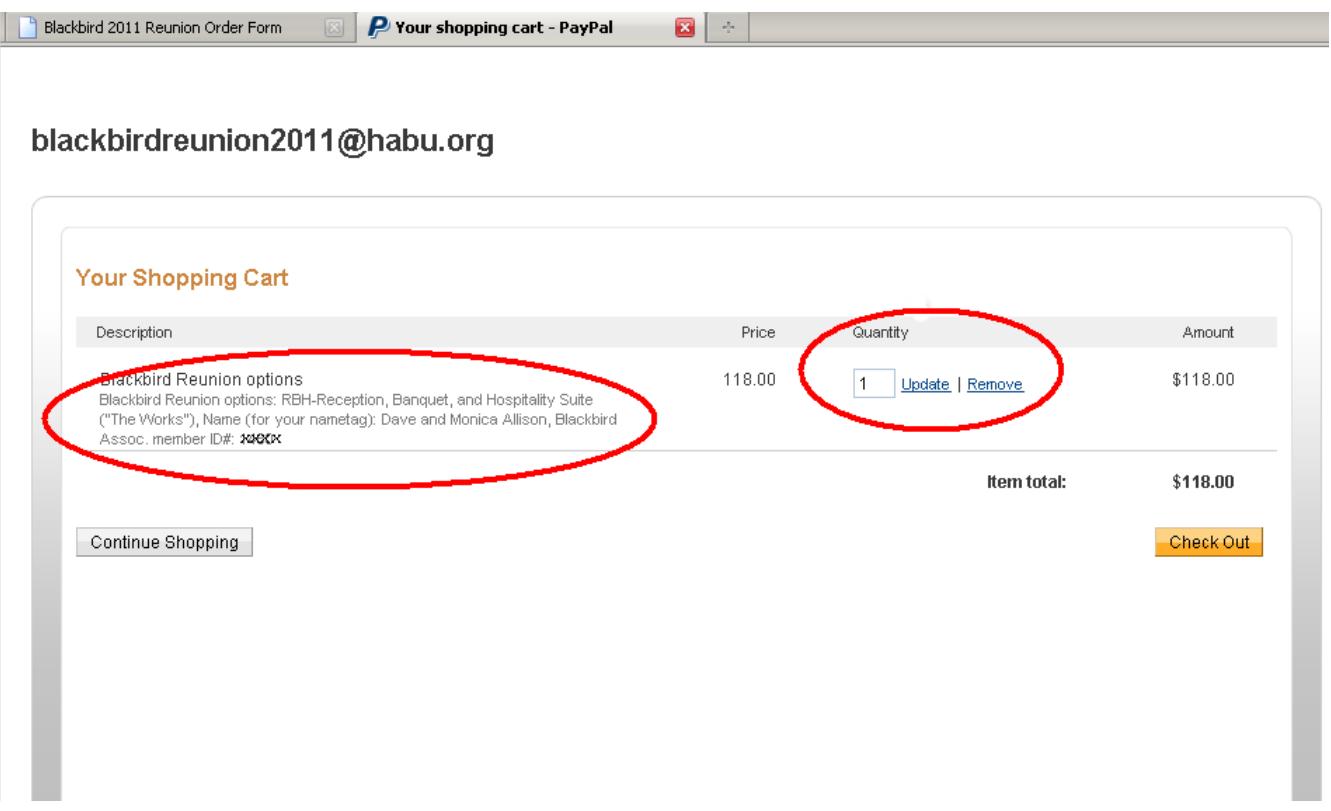

**Step 2.** Verify that you've ordered the correct package, that your nametag and Blackbird Association member ID# are correct, and change the quantity to match the number of total guests (including yourself):

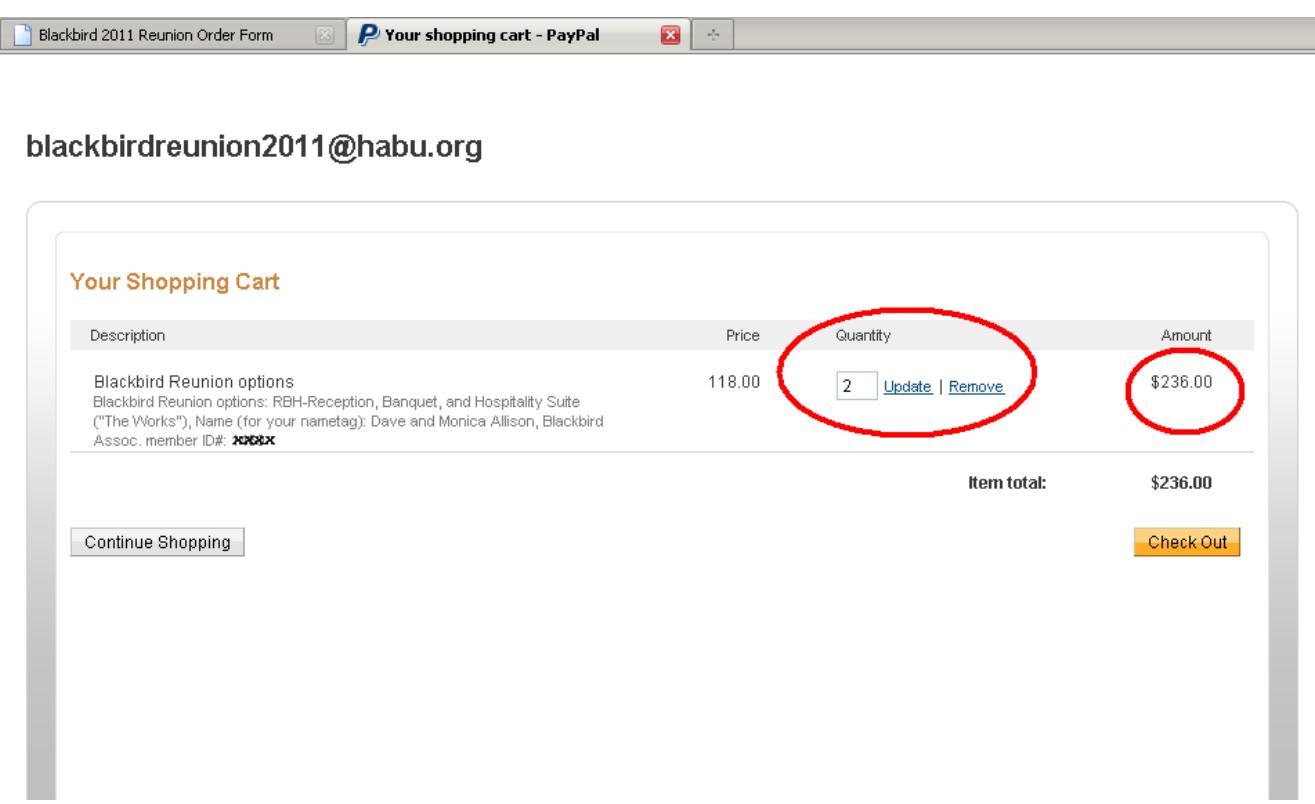

**Step 3.** If you are only ordering one type of package (and no golf tournament) and you and your guests are all listed, you can click on the **Check Out** button and it will take you to Paypal's payment page. Otherwise, skip to Step 5.

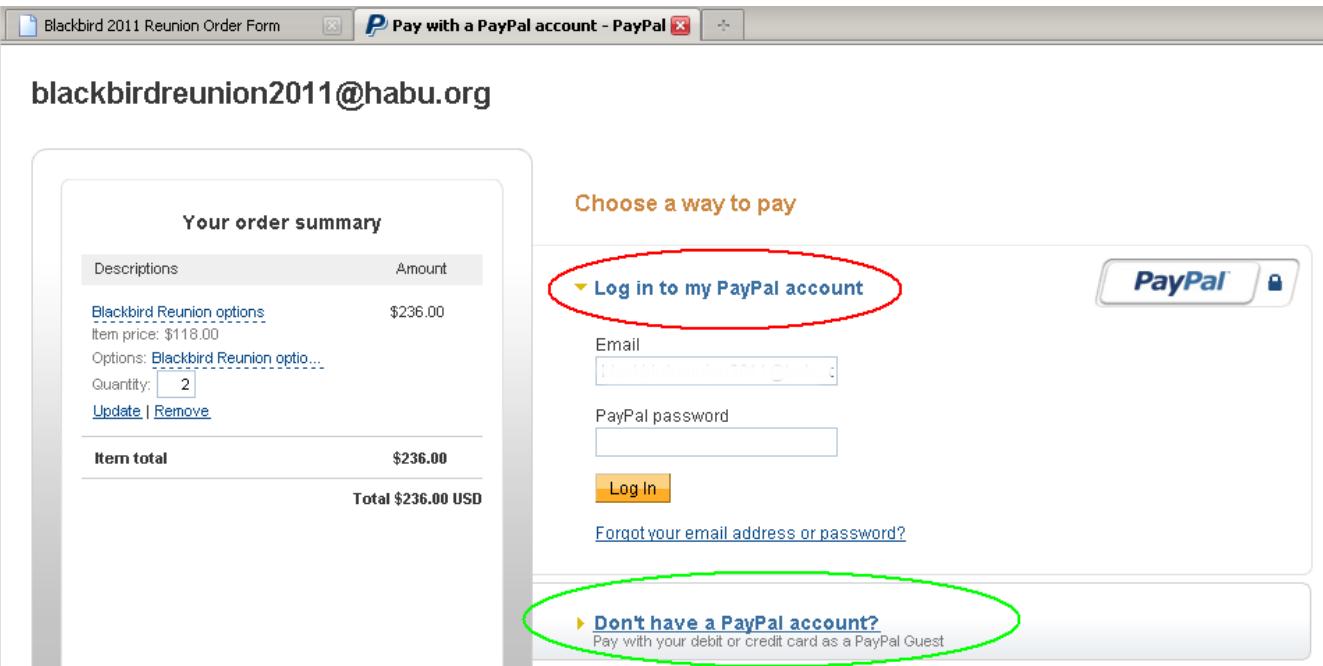

**Step 4:** You can pay by PayPal or by credit card. If you want to use PayPal (circled in red above), enter your account information and click on Log In (note that this page is on PayPal, not habu.org; neither habu.org nor the Blackbird Association will have any access to your PayPal information). If you just want to pay by credit card, click on the link in the green circle. In the following screen, I've chosen to log in to PayPal:

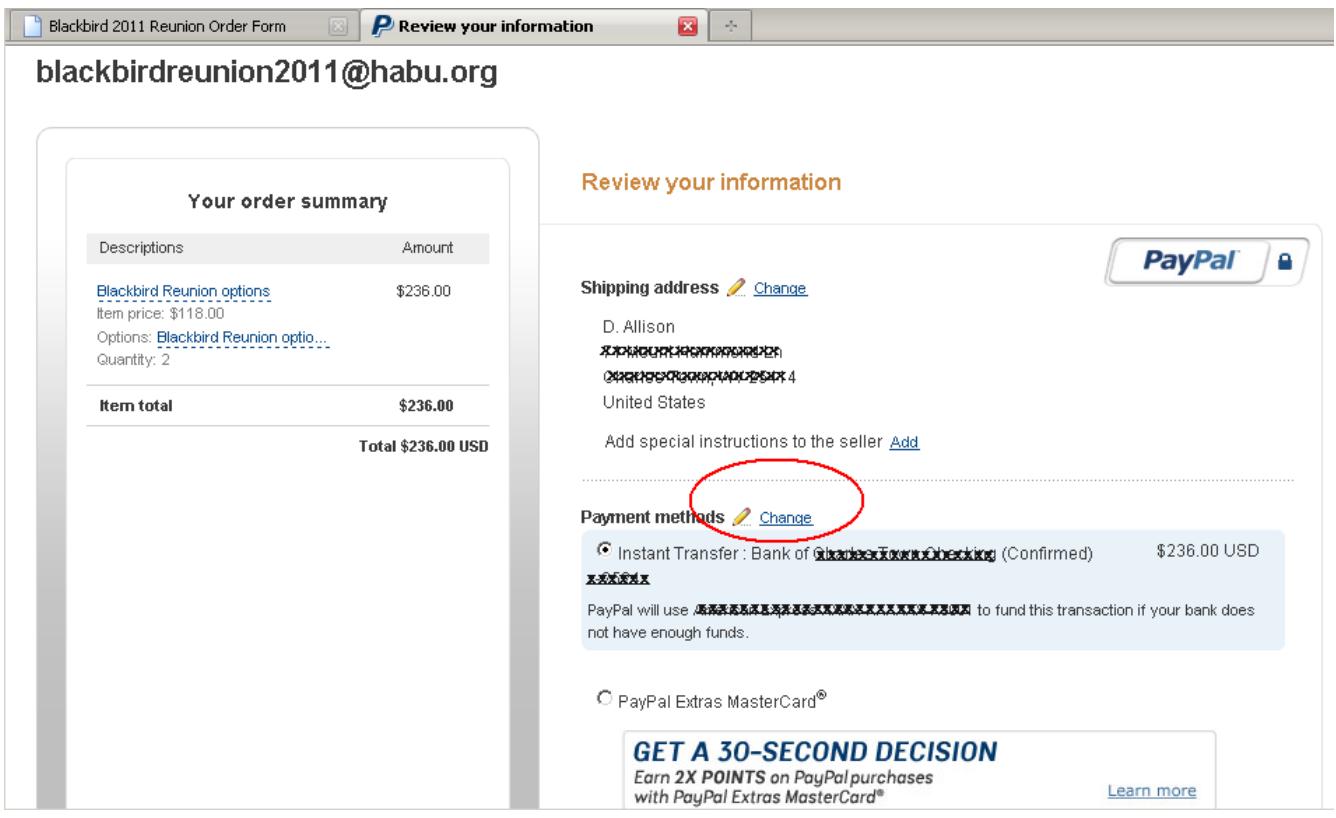

If you have a PayPal account but want to pay by credit card, just click on the **Change** link next to Payment Methods (circled above); it will take you to the following screen:

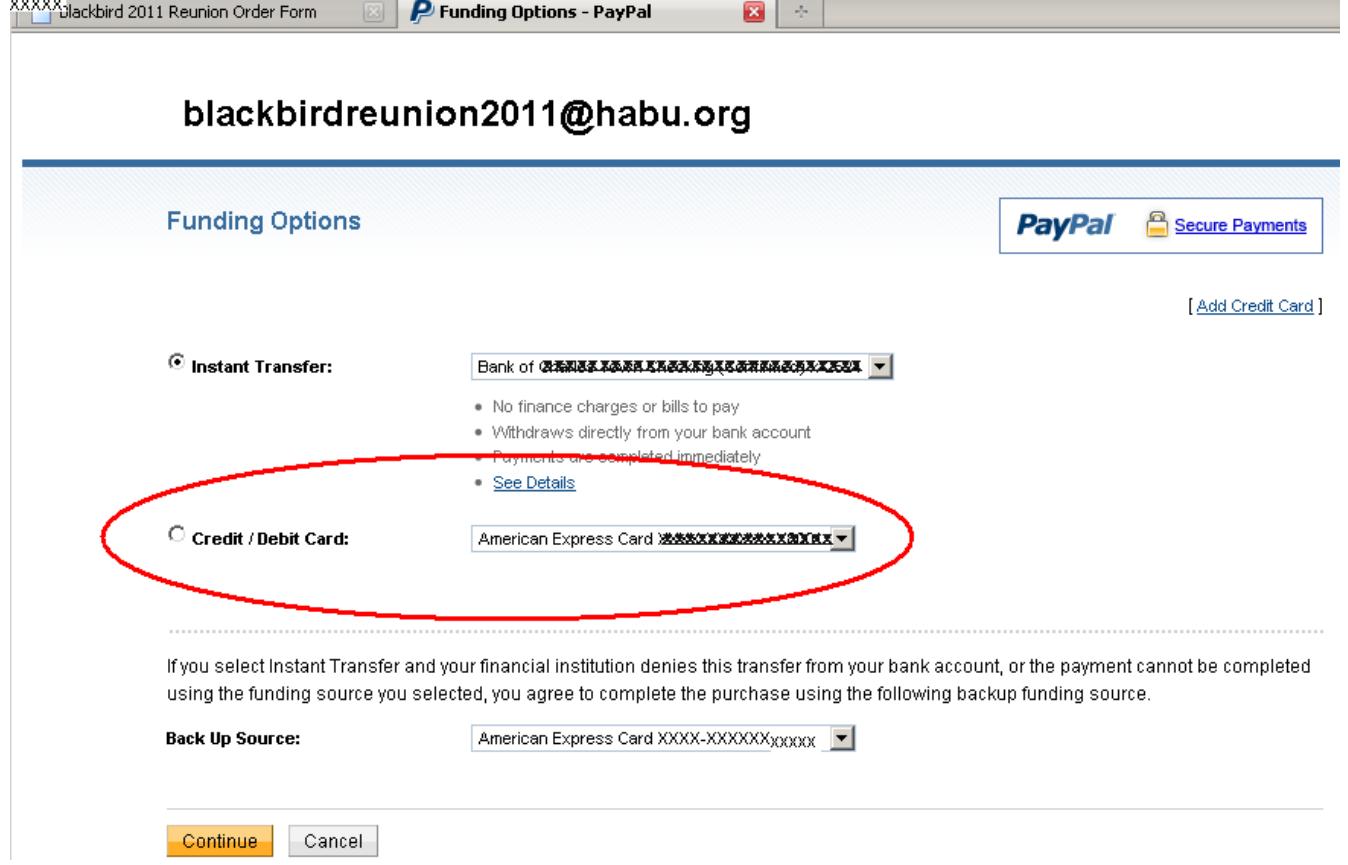

Choose the credit card you want to use, then click **Continue** to finalize your purchase. Once you've finalized the transaction, you should get an email confirmation from PayPal. It's never a bad idea to print out your receipt just in case.

# **STEP 5: WHAT TO DO IF YOU ARE ORDERING MULTIPLE OPTIONS OR ARE BRINGING MULTIPLE GUESTS**

The PayPal shopping cart doesn't allow us to order multiple choices all at once. We hope to have this resolved for the 2013 reunion, but for now, here is how to handle a complex order.

**5a.** Figure out what combination of packages you need, and for whom. Suppose you're bringing 5 guests: you and one other will be there the whole time; two of them won't be showing up until Saturday, two of them will have to leave before the banquet, and three of them want to play golf.

**5b.** Organize your guests first by the main packages they'll want. We'll do golf as the last step.

 $You = RBH$ Guest  $1 = RBH$ Guest  $2 = BH$ Guest  $3 = BH$ Guest  $4 = RH$ Guest  $5 = RH$ 

**5c.** From the order form, you would first choose RBH ("the Works"), enter the nametags for you and that guest, and put in your Blackbird Association membership number (you only have to do this for yourself; everyone else is your guest). Click on Add to Cart, which will take you to PayPal.

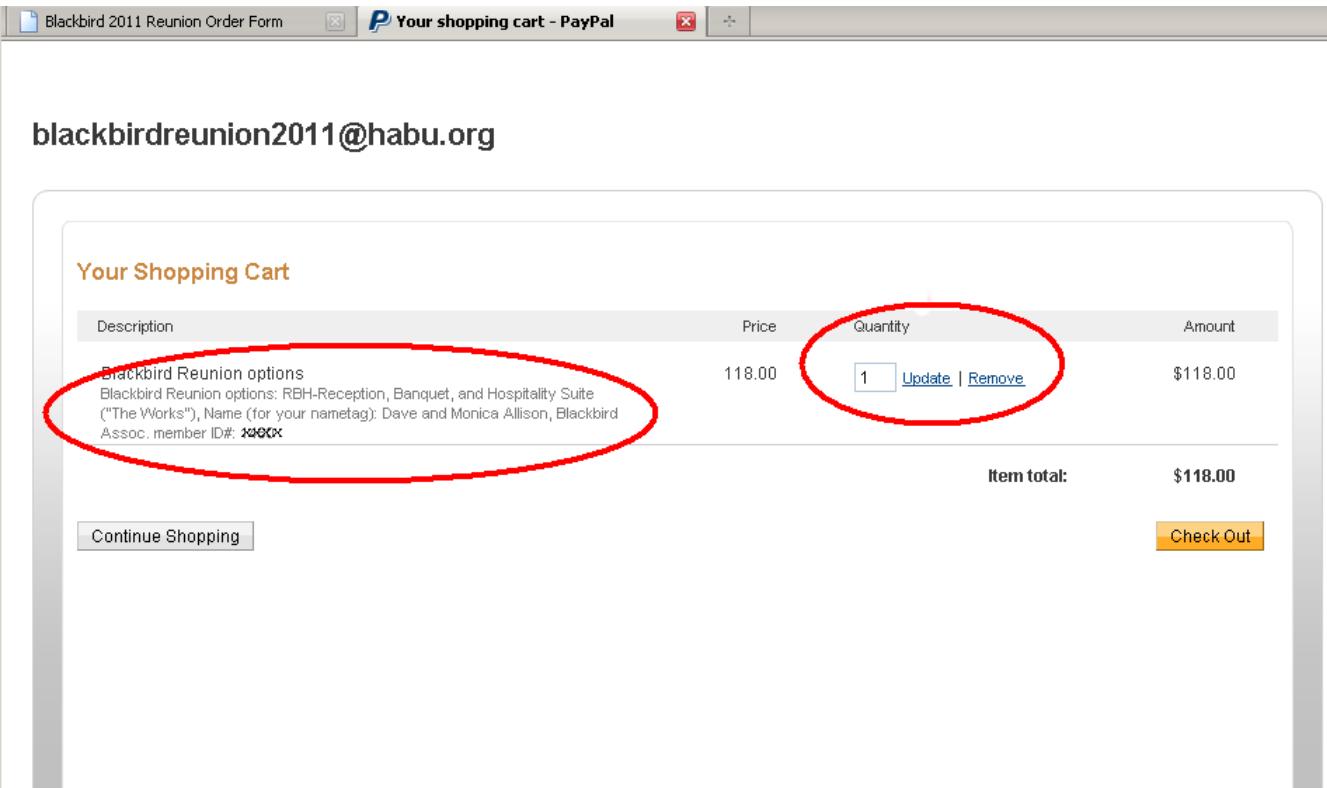

5d. Change the quantity of RBH to 2, then click on UPDATE QUANTITY. You should see something like this:

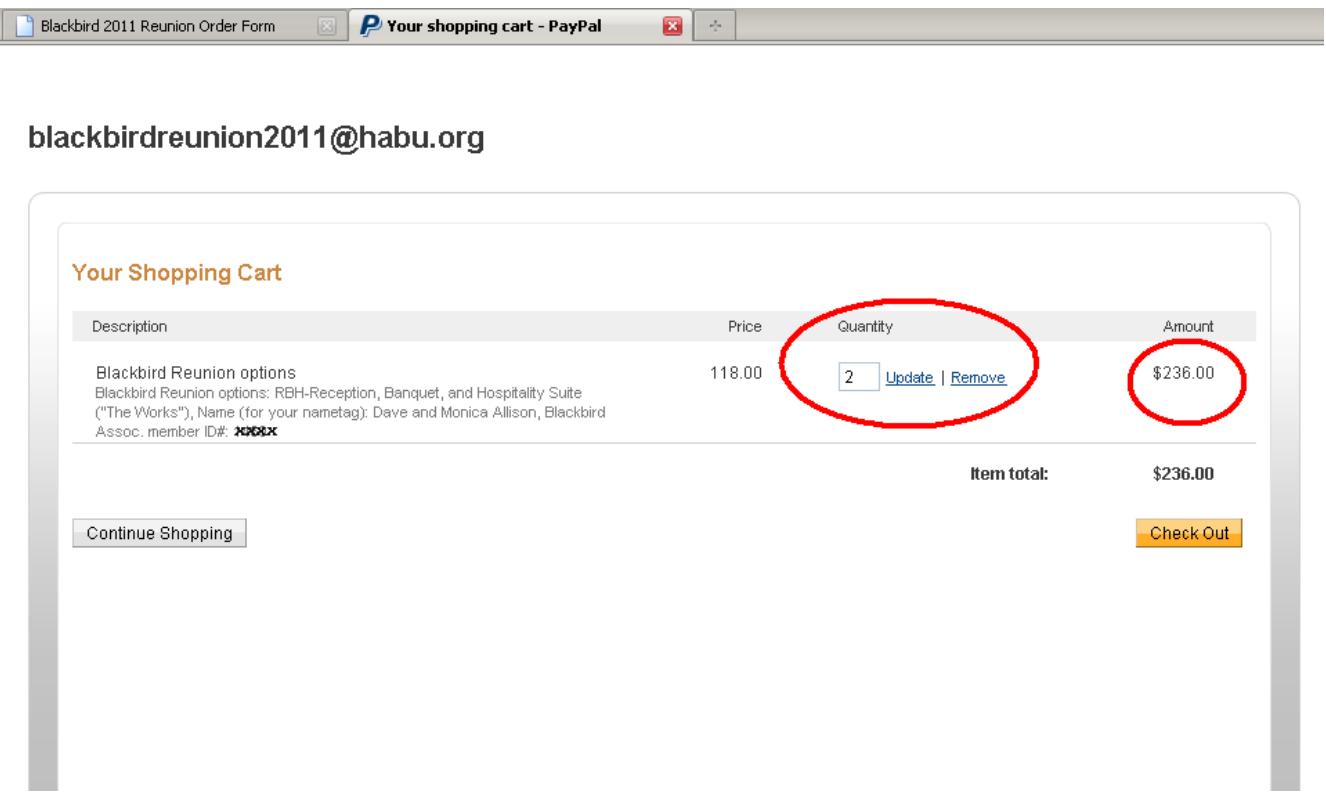

Verify all your information is correct, then click on the **Continue Shopping** button. That will take you back to the order form.

**5e.** Now, choose RH (reception and hospitality suite), and enter in the nametag field, the names of the two guest who will only be here for the reception and hospitality suite.

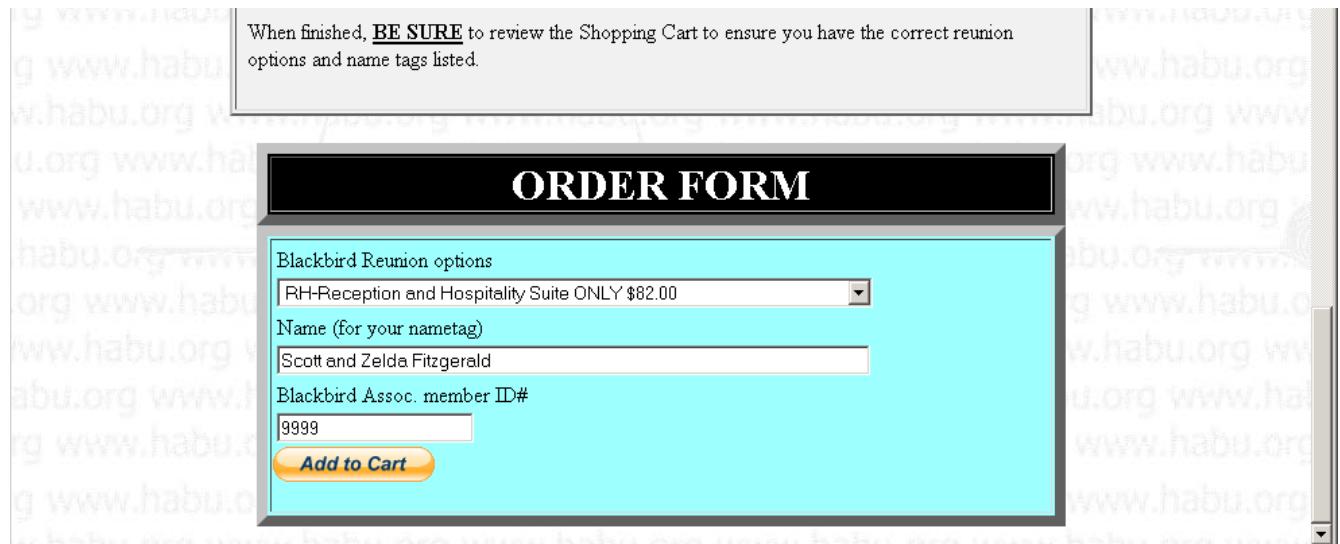

Click on **Add to Cart**, which will take you back to PayPal.

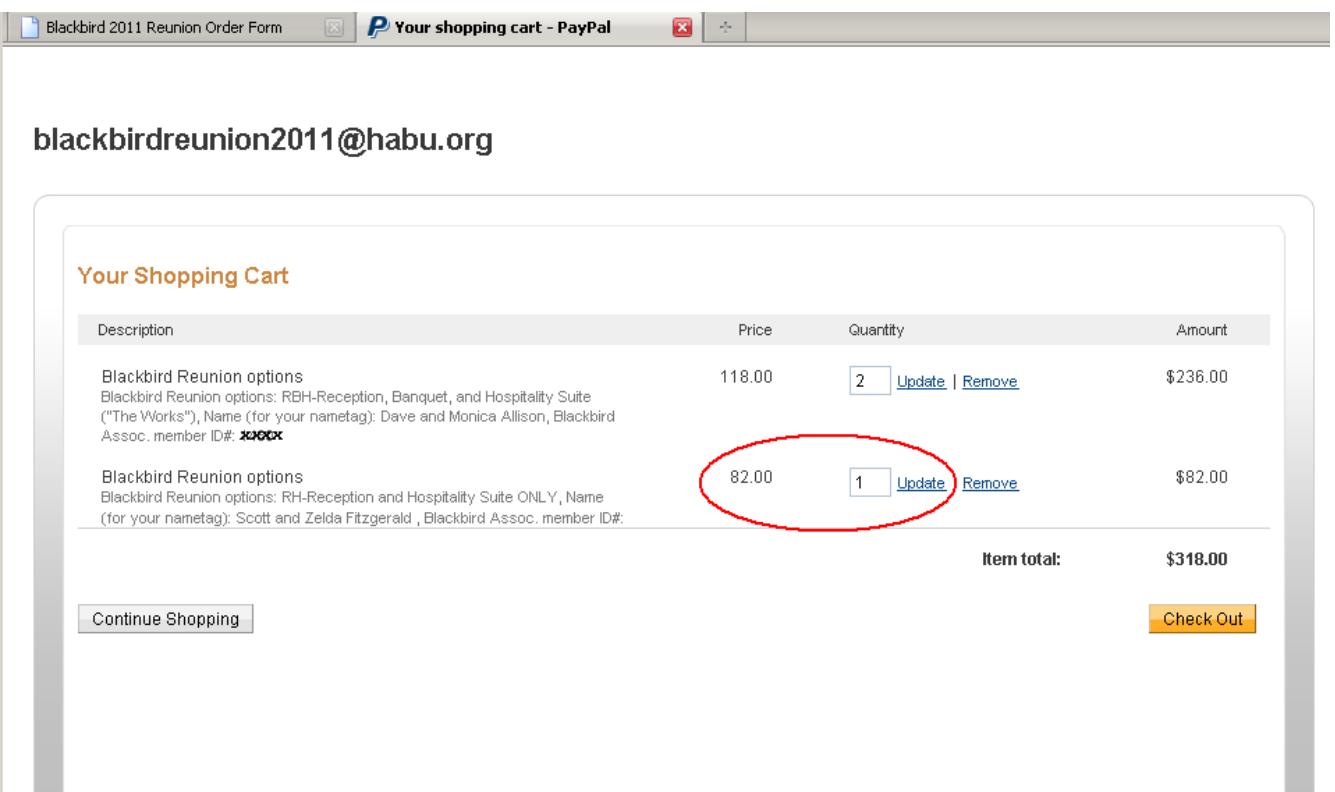

**5f.** You will now see your two RBH packages in the cart, plus the RH you just ordered. Just like before, change the quantity to **2** and click on UPDATE QUANTITY

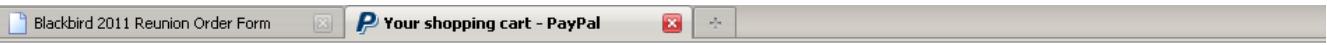

#### blackbirdreunion2011@habu.org

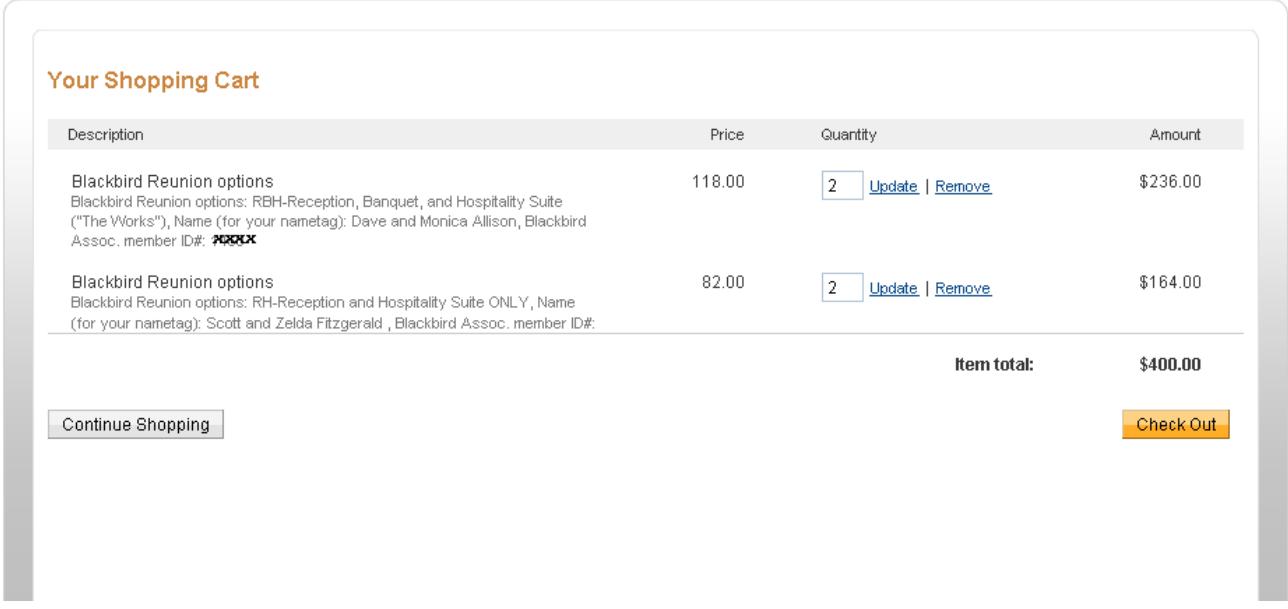

Verify that the information is correct, then click on the **Continue Shopping** button.

**5g..** Do the same steps for the guests choosing the BH (banquet and hospitality suite) package).

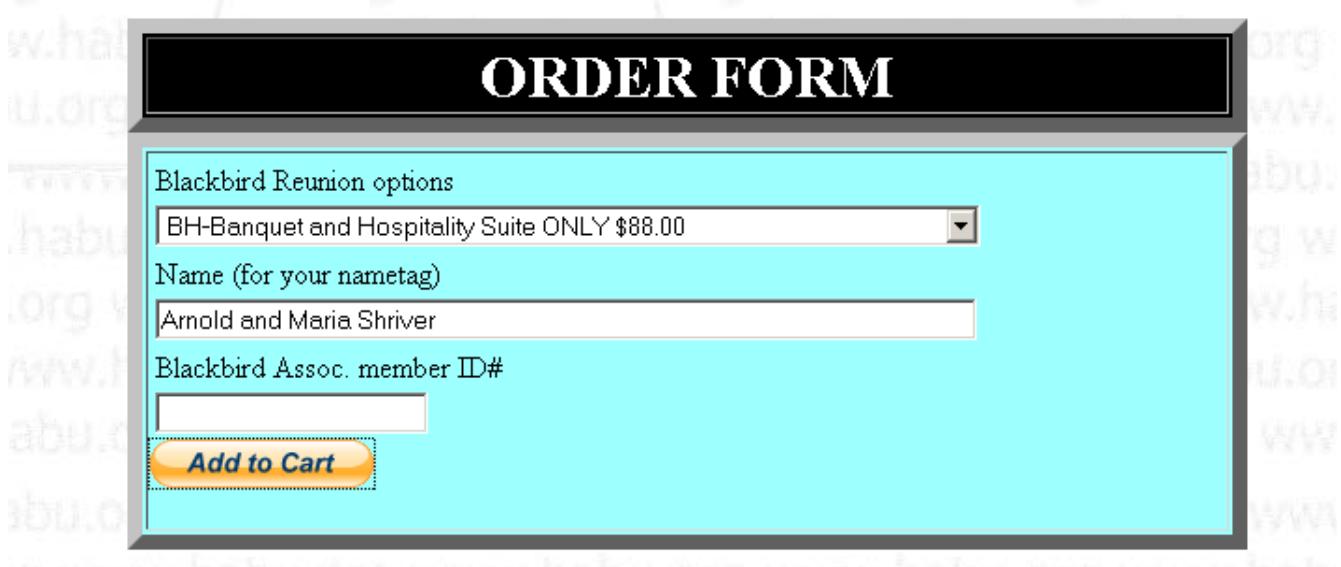

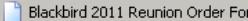

 $\mathbb{R}$   $\mathbb{R}$   $\mathbb{R}$  Your shopping cart - PayPal  $\mathbb{R}$ 

 $\mathbf{B} \rightarrow \mathbf{R}$ 

#### blackbirdreunion2011@habu.org

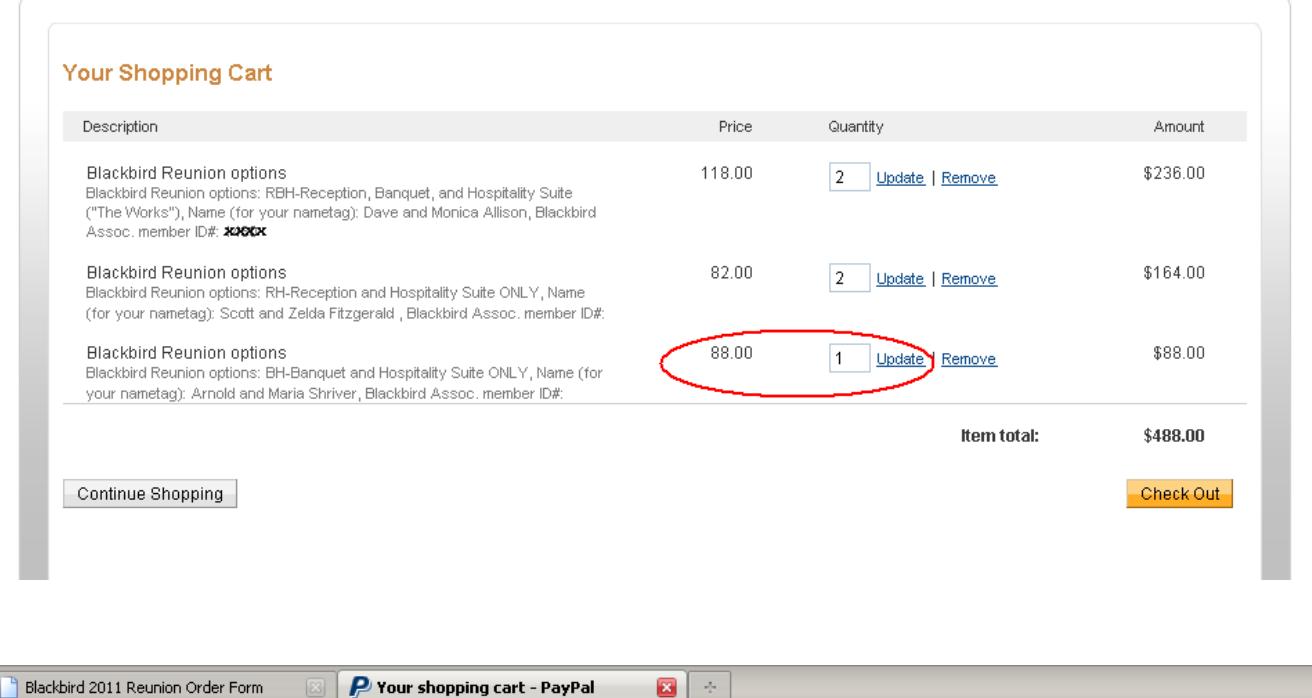

# blackbirdreunion2011@habu.org

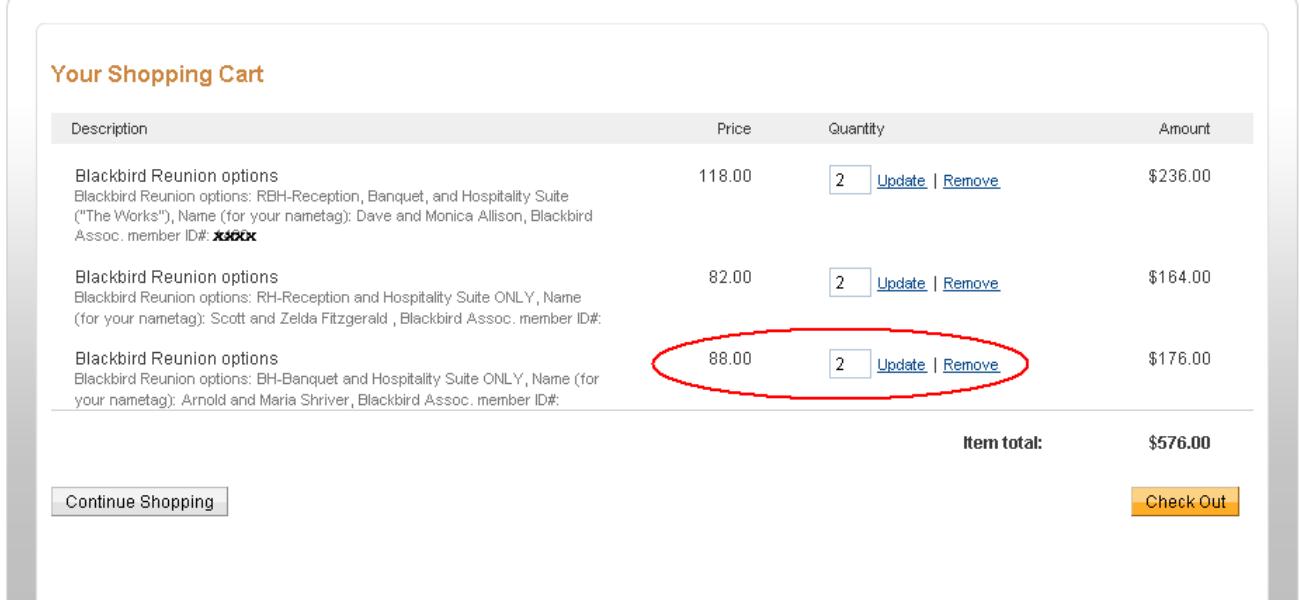

Once complete, click on the **Continue Shopping** button.

**5h.** Finally, choose GOLF from the drop-down add the names of the 3 guests who want to participate in the golf tournament, then click on **Add to Cart**.

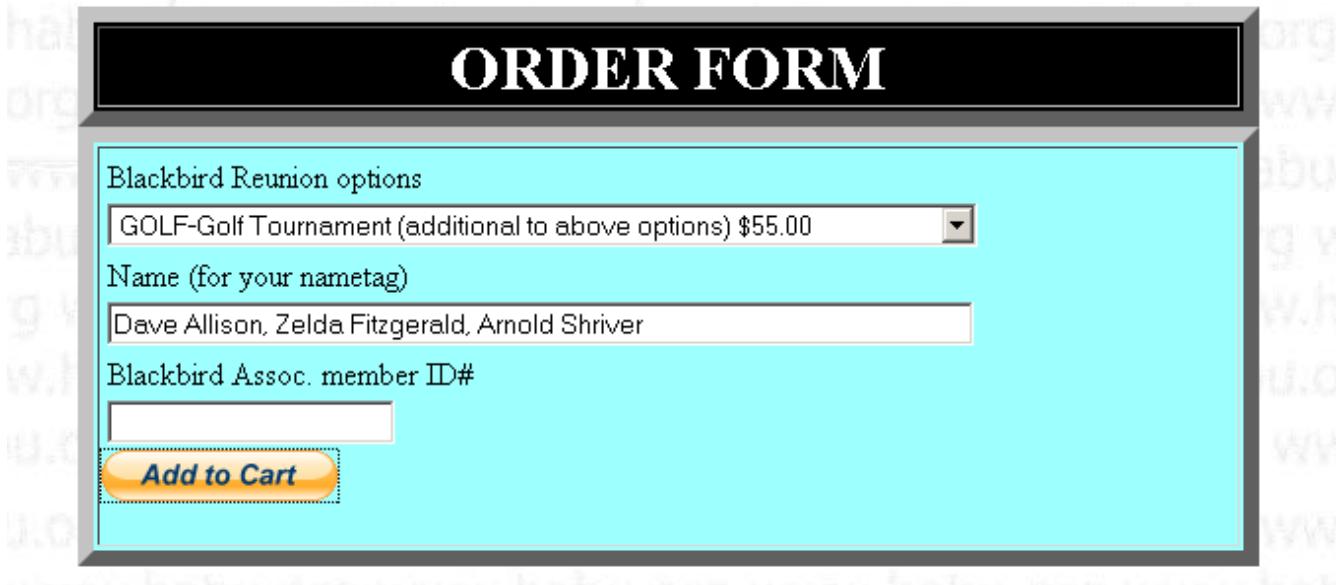

Change the quantity when you get to PayPal. Notice how there are separate nametags for the Golf Tournament.

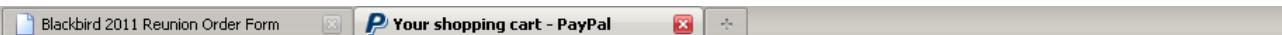

blackbirdreunion2011@habu.org

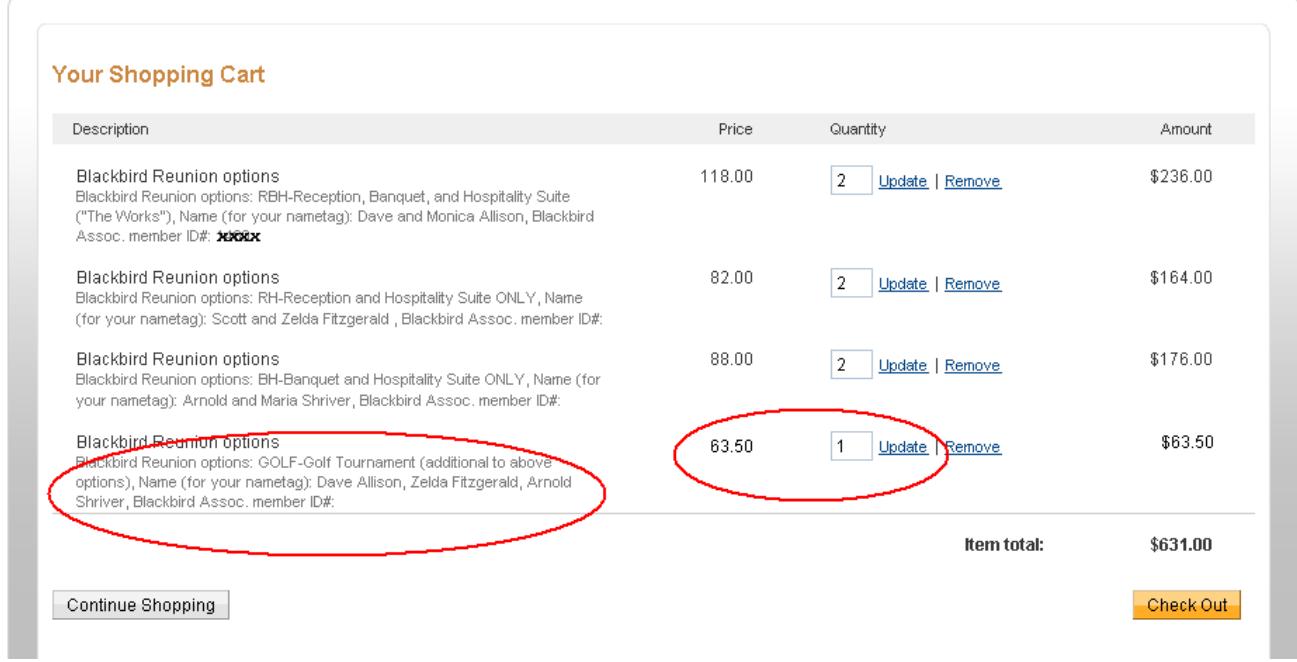

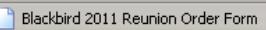

P Your shopping cart - PayPal

 $\mathbf{B} \rightarrow$ 

blackbirdreunion2011@habu.org

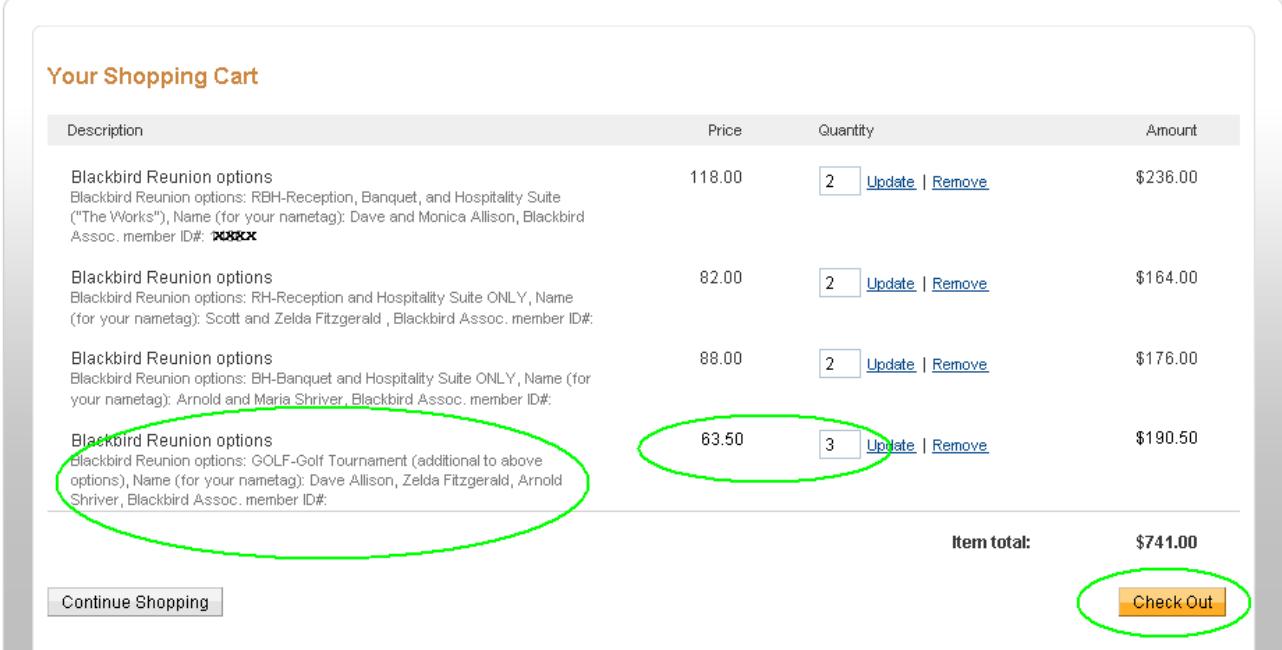

Once the cart is complete, and all the packages you want to order are listed, click on **CHECK OUT** and follow the directions starting with **Step 3** in the top section of this document.

See you in Reno!!